# <span id="page-0-0"></span>**Settings (Partner)**

- <span id="page-0-1"></span>• [Partner settings](#page-0-0)
	- [General](#page-0-1)
	- $API$
	- [Resync API](#page-0-3) [Webhooks](#page-0-4)

## Partner settings

Here you can set up your connection to JIRA and other integrations.

## **General**

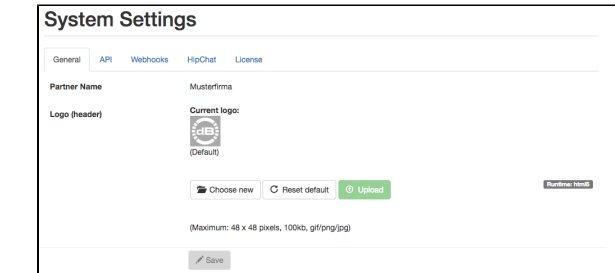

- **Partner name**: your company or partner name (depending on server or cloud version)
- $\bullet$ **Portal name**: you can enter your desired portal name, which will appear both in the header of the page, as well as in the title meta tag (so the browser tab will show this too as title). Be
- advised, though, that the browser tab will still show "dynaBOARD" on the login page. **Logo (header)**: you can change your logo here, which will be displayed at the top left of the header. Maximum dimensions are 48 x 48 pixels, maximum file size is 100kb, format must be gif, png or jpg. We recommend a png with transparent background. If you need to reset to default logo, click on **Reset default**.

## API

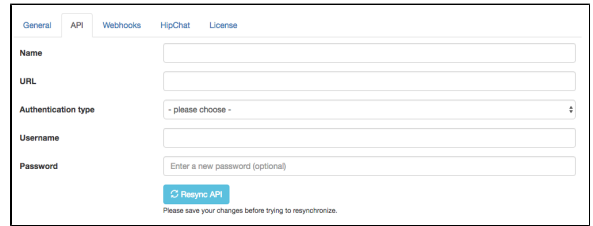

Here you can set up the JIRA connection. If you are using **dynaBOARD** Cloud, this will already be preconfigured, and cannot be changed. Using dynaBOARD Server you have the following options:

- **Name**: choose name for this connection (helpful if you are using multiple JIRA instances) **URL**: the base url to JIRA, in the format [https://sub.domain.tld:port](https://sub.domain.tldport) (no path, port only if
- required). You are required to use SSL (https) as protocol.
- **Authentication type**: please choose **User** authentication (OAuth will be available in a later release)
- **Username**: the name of the user in JIRA you want to use for **dynaBOARD**.
- Password: the password of the user

Please save before trying the connection. To do this, just click on **Resync API**.

## <span id="page-0-3"></span>**Resync API**

This synchronizes general information about JIRA (e.g. issue types, issue status, etc.), and should be used after making changes to JIRA in general. This process is also done once a day through the cron job.

## <span id="page-0-4"></span>Webhooks

Webhooks allows JIRA to send information about specific events to **dynaBOARD**. It is advisable to turn this feature on. For example, this allows you to use more features in **dynaBOARD**, like sending notifications to customer users by email once a reply comment has been posted in JIRA.

[Webhooks](#page-1-0)  [in JIRA](#page-1-0) [Inst](#page-1-1) [alle](#page-1-1) [d](#page-1-1)  [We](#page-1-1)

**[Confluence](#page-1-3)** [Service Desk](#page-1-4) [HipChat](#page-1-5) [License](#page-1-6)

<span id="page-0-2"></span> $\bullet$ 

[bho](#page-1-1) [oks](#page-1-1) [Set](#page-1-2) [up](#page-1-2)

 $\bullet$ 

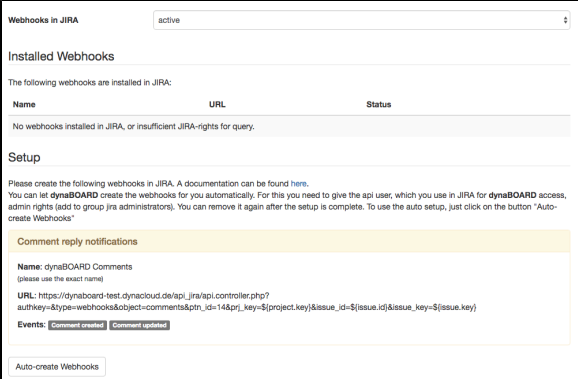

### **Webhooks in JIRA**

<span id="page-1-1"></span><span id="page-1-0"></span>Activate this feature to use webhooks.

#### **Installed Webhooks**

Here you can see the installed webhooks, and check if dynaBOARD webhook is also installed. Be advised: dynaBOARD can only get webhooks information with an admin user (i.e. the user you use for api access to **dynaBOARD** must be in the JIRA administrators group).

#### <span id="page-1-2"></span>**Setup**

You have two options for setting up webhooks:

- 1. You can let **dynaBOARD** create the webhooks for you automatically. For this you need to give the api user, which you use in JIRA for **dynaBOARD** access, admin rights (add to group JIRA administrators). You can remove it again after the setup is complete. To use the auto setup, just click on the button **Auto-create Webhooks**
- 2. You can set up the webhooks yourself in JIRA. Follow [this guide](https://developer.atlassian.com/jiradev/jira-apis/webhooks) to do this. All the webhook information you need to put into JIRA is on the webhooks page in **dynaBOARD**.

## <span id="page-1-3"></span>**Confluence**

See our [Confluence Integration Guide](https://docs.dynacloud.de:8443/display/DBDKB/Integration%3A+Confluence) for further information about how to set up your connection to [Atlas](https://www.atlassian.com/software/confluence) [sian Confluence.](https://www.atlassian.com/software/confluence)

## <span id="page-1-4"></span>Service Desk

See our [Service Desk Integration Guide](https://docs.dynacloud.de:8443/display/DBDKB/Integration%3A+Service+Desk) for further information about how to set up your connection to [Atl](https://www.atlassian.com/software/jira/service-desk) [assian JIRA Service Desk](https://www.atlassian.com/software/jira/service-desk).

## <span id="page-1-5"></span>HipChat

See our [HipChat Integration Guide](https://docs.dynacloud.de:8443/display/DBDKB/Integration%3A+HipChat) for further information about how to set up your connection to [Atlassia](https://www.hipchat.com/) [n HipChat](https://www.hipchat.com/).

## License

<span id="page-1-6"></span>Here you can see your current license with **dynaBOARD**.

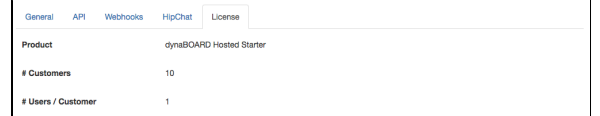

- **Product**: the name of your product
- **Customers**: the number of customers you can create with your license
- **Users / Customer**: the number of users per customer you can create with your license